**Zoom Meeting beitreten über Handy/Tablet System: Windows PC/Laptop (muss über Mikrofon und Kamera verfügen)**

**Eine Anleitung zum Installieren von Zoom und Beitreten eines Meetings in wenigen Schritten.**

Bitte beachte: Jeder einzelne Schritt ist wichtig um erfolgreich am Meeting teilzunehmen.

Bitte lese dir daher alle Schritte durch bzw. gehe jeden Schritt durch.

(Nur wenn du die Zoom bereits installiert hast, kannst du die ersten Schritte überspringen. Beginne ab Schritt 5 und gehe dann JEDEN Schritt

durch.)

*Diese Anleitung enthält viele Bilder und hat daher 14 Seiten* 

1. Zoom auf dem PC installieren:

Gehe auf [https://zoom.us/download#client\\_4meeting](https://zoom.us/download#client_4meeting)

Und klicke auf den Download Button bei "Zoom-Client für Meetings"

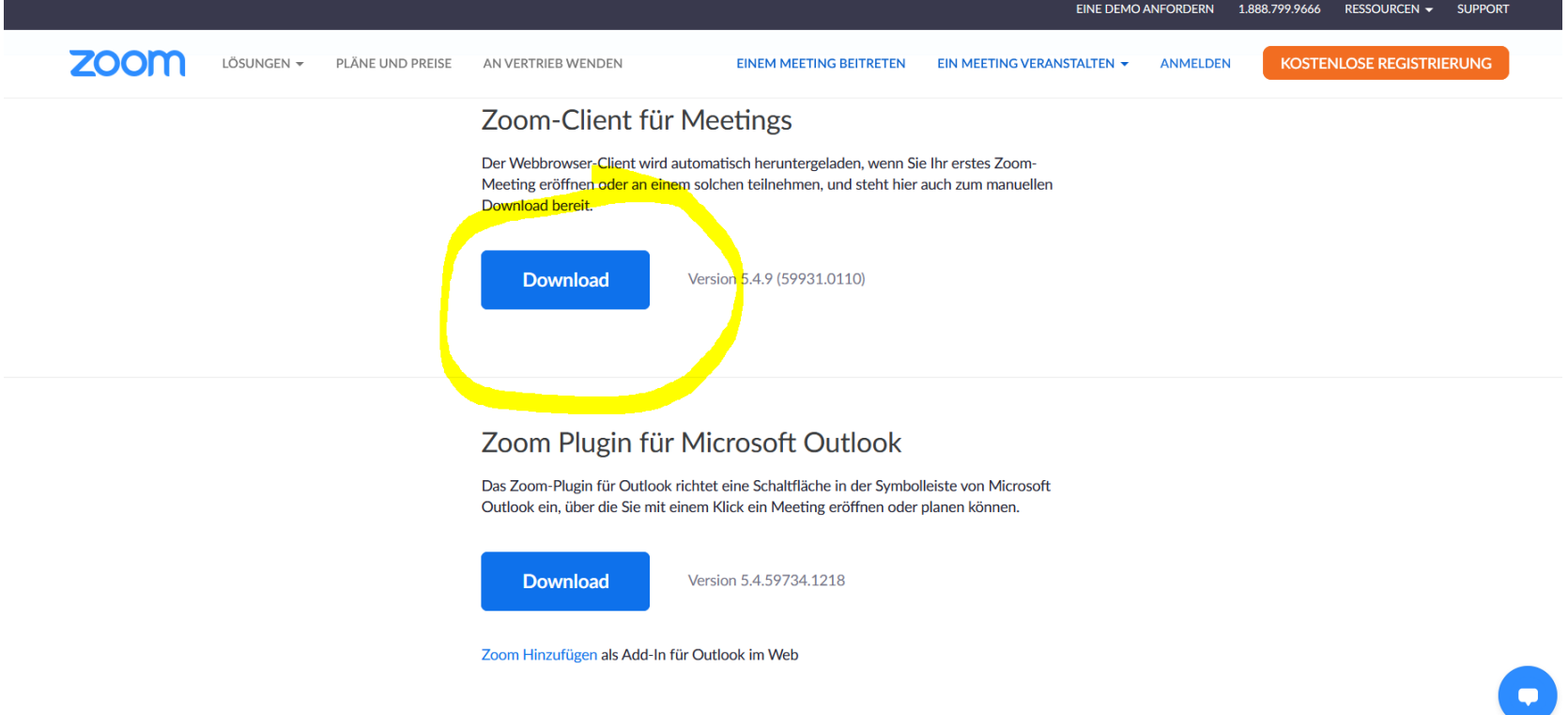

2. Es öffnet sich ein Fenster. Klicke auf "Datei speichern" Je nachdem welchen Internetbrowser du verwendest startet der Download auch automatisch.

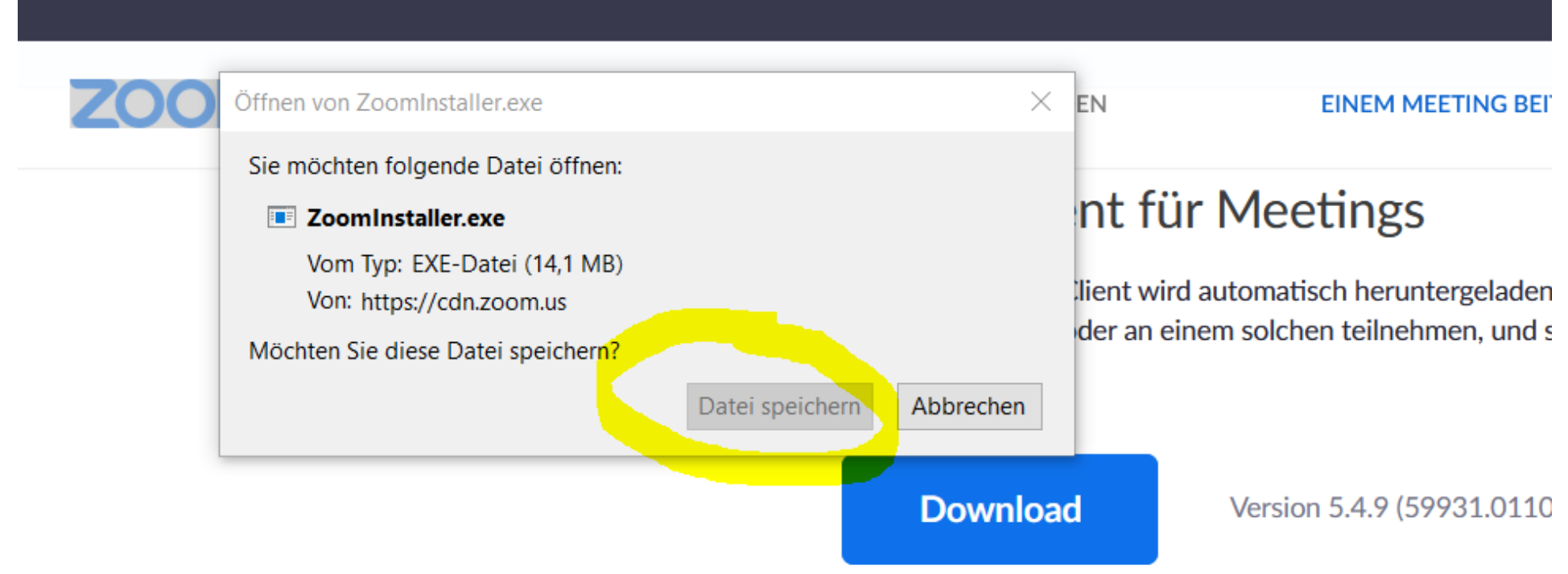

## Zoom Plugin für Microsoft Outle

3. Gehe in deinen Download Ordner und öffne die Datei "ZoomInstaller" mit einem Doppelklick. (Wo ist der Download Ordner? Siehe Tipp letzte Seite)

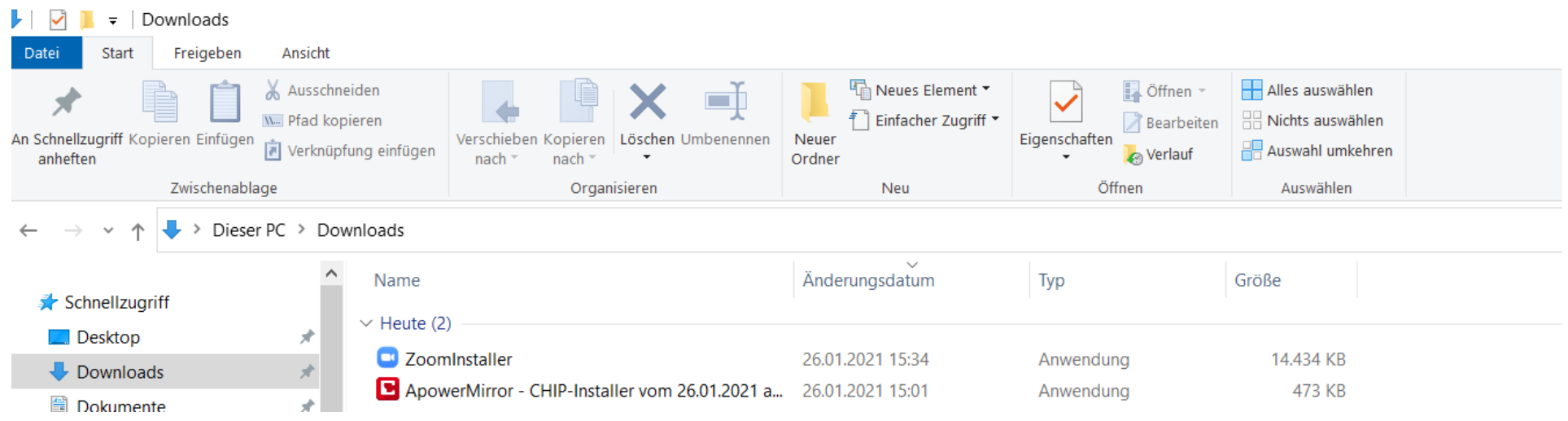

Klicke auf die Datei. Ggf. musst du der Installation zustimmen (je nach Windows-Einstellungen) in dem Fall öffnet sich ein Fenster klicke auf zustimmen oder akzeptieren o.Ä.

## 4. Zoom installiert jetzt.

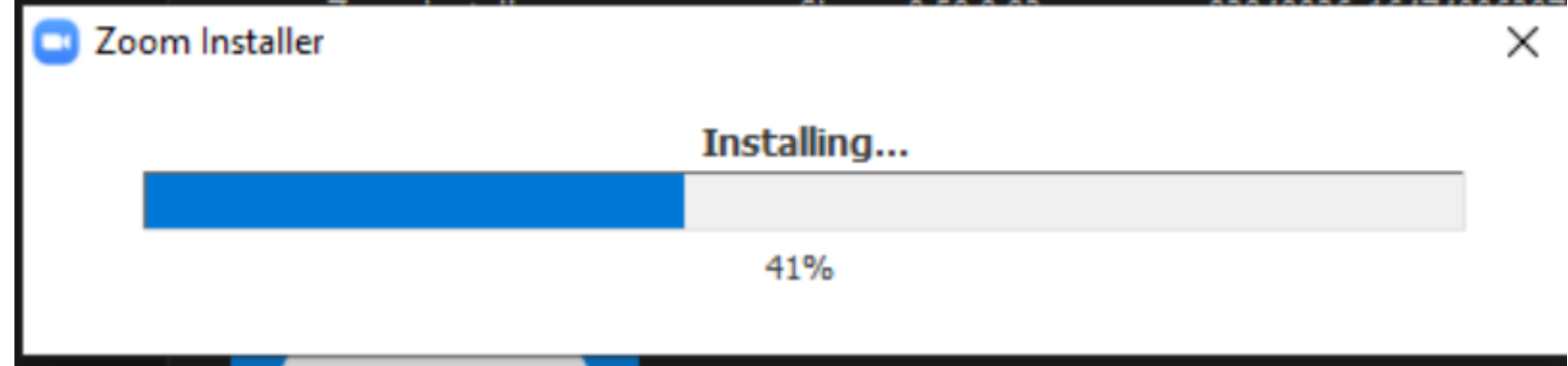

5. Ist Zoom installiert öffnet es sich automatisch: Klicke auf "Am Meeting teilnehmen". *Übrigens: Um an einem Meeting teilzunehmen, musst du kein Zoom Konto erstellen, das benötigst du erst dann, wenn du selbst Meetings erstellen möchtest.* 

*In Zukunft findest du das Programm auf deinem Desktop oder über "Start" unten links.*

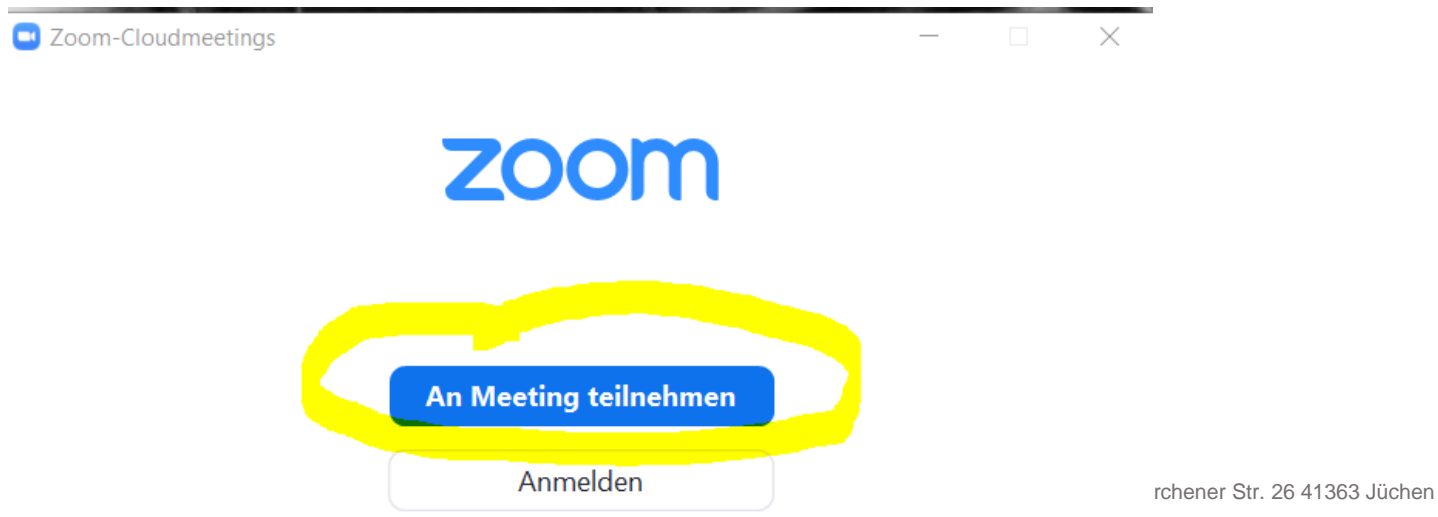

*6.* Gebe hier die Meeting-ID. Diese bekommst du von dem/der Gastgeber\*in z.B. per Mail vorm Meeting zu geschickt. *Übrigens: Es gibt auch die Möglichkeit über einen Einladungslink am Meeting teilzunehmen. Aufgrund der besseren Übersicht habe ich diese Anleitung auf eine Möglichkeit beschränkt.* 

In zweiten Feld trägst du deinen Namen ein.

Hast du alles ausgefüllt klicke auf "Beitreten". Sollte das nicht funktionieren überprüfe die Meeting-ID, ist sie korrekt und vollständig?

*Wichtig: Checke vorher, ob dein PC eine Kamera und ein Mikrofon hat. Sollte dies nicht der Fall sein, nehme über dein Smartphone oder* 

*Tablet am Meeting teil.* 

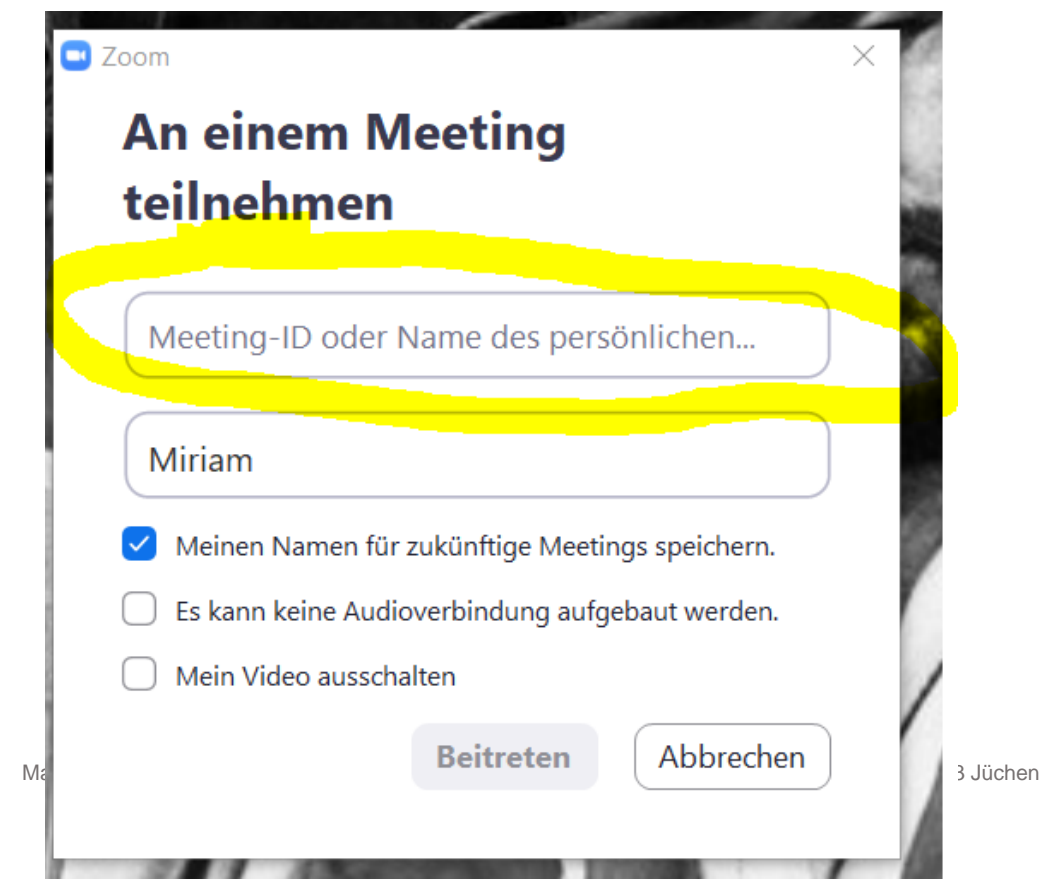

7. Gebe hier das Meeting Passwort/Meetingkenncode ein und tippe dann auf "OK" *Info: Nicht alle Meetings haben Passwörter. Dieser Schritt erscheint nur, wenn ein Passwort erforderlich ist, in dem Fall hast du es von dem/der Gastgeber\*in (auch Host genannt) bei deiner Einladung erhalten.* 

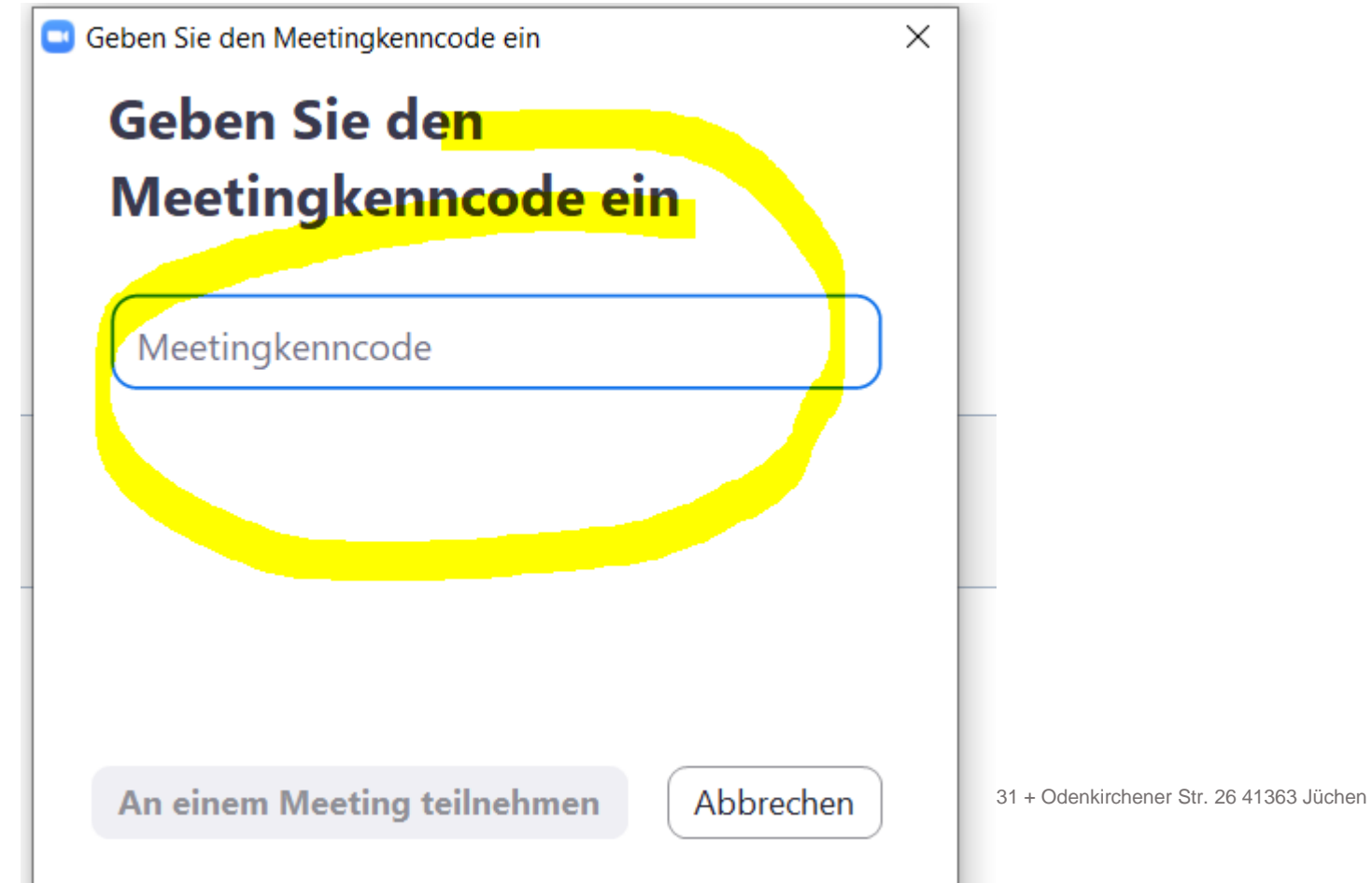

8. An dieser Stelle warten wir bis der/die Gastgeber\*in ("Host") das Meeting startet. Das kann einen Moment dauern, je nachdem für wann das Meeting angesetzt ist.

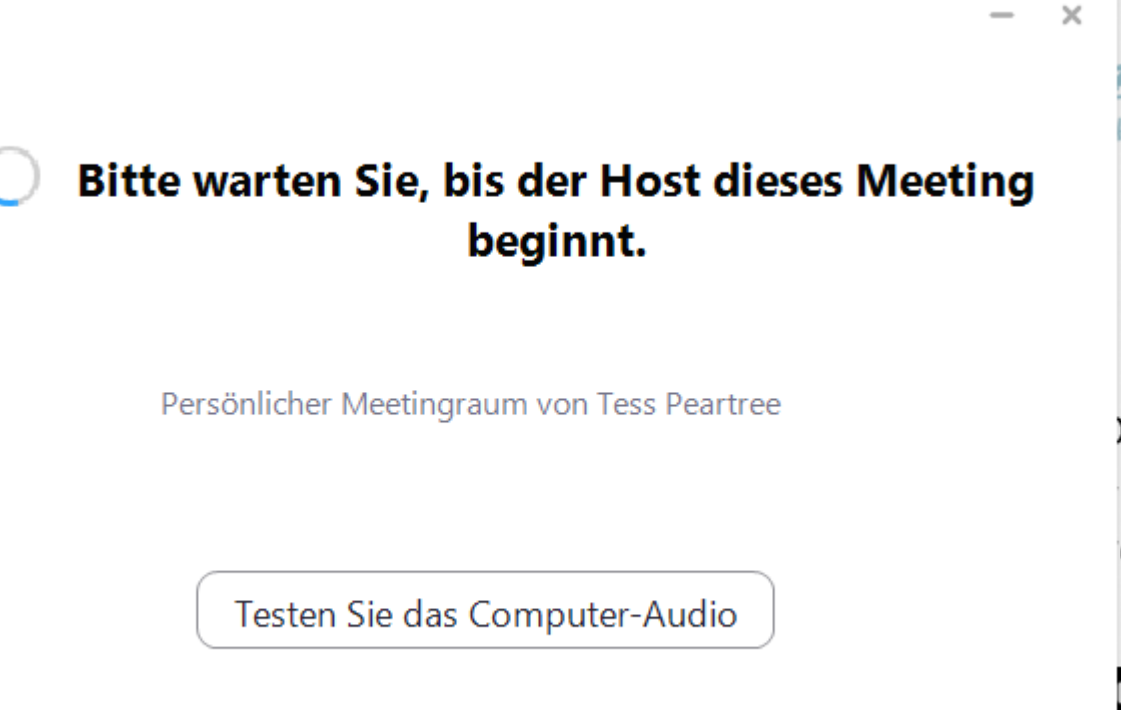

Wenn Sie der Host sind, melden Sie sich zum Start dieses Meetings an.

9. Jetzt nochmal kurz warten bis der/die Gastgeber\*in dich eintreten lässt.

C Zoom Meeting

 $\Box$   $\times$ 

Bitte warten, der Meeting-Moderator lässt Sie in Kürze eintreten.

Persönlicher Meetingraum von Tess Peartree

Testen Sie das Computer-Audio

*10.* Wurde dein Beitritt bestätigt erscheint dieses Fenster. Klicke auf "per Computer dem Audio beitreten". *Ggf. musst du den Zugriff auf dein Mikrofon erlauben. Sollte das der Fall sein, öffnet sich ein Fenster. Klicke hier auf Zugriff erlauben.* 

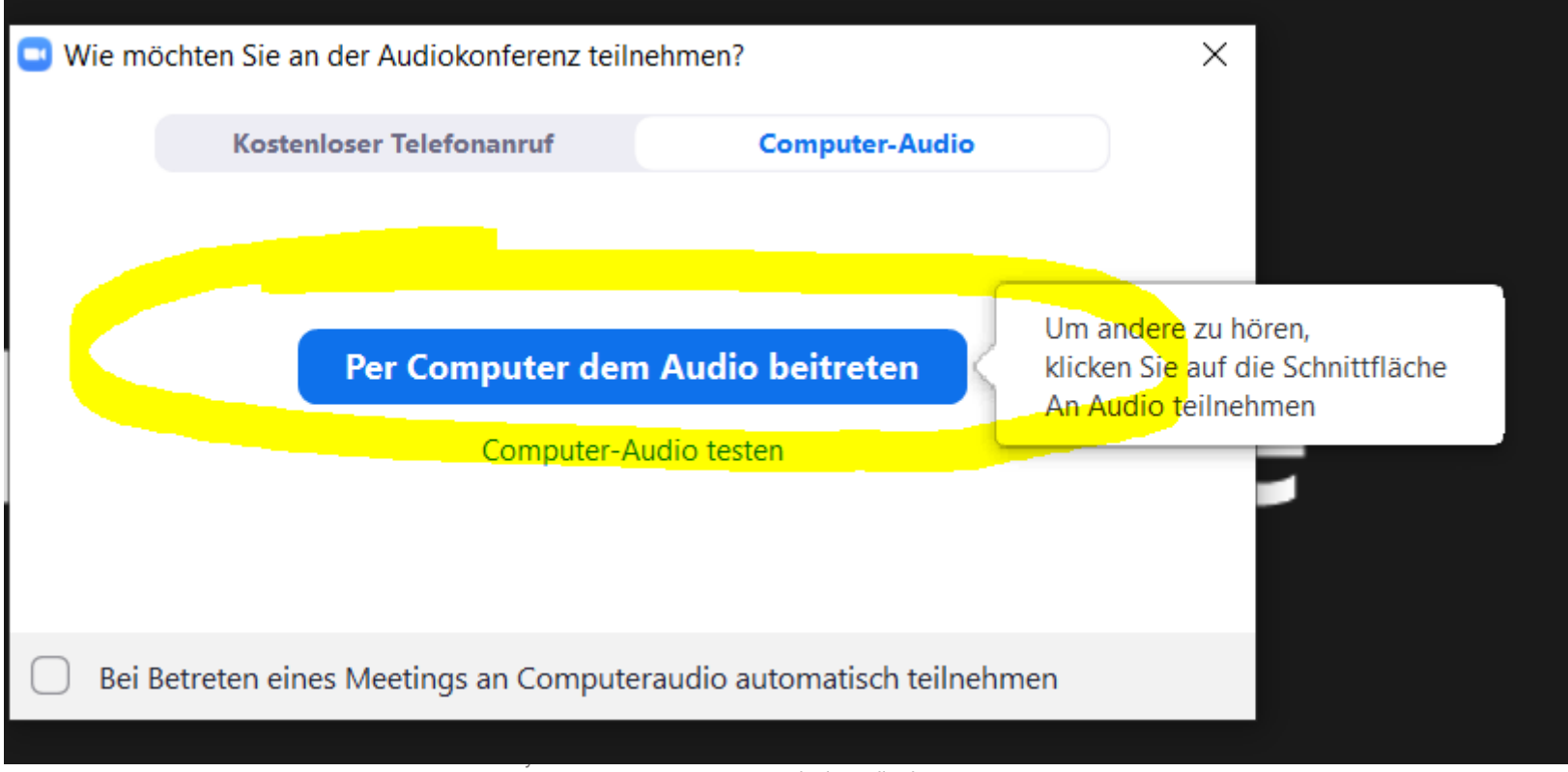

## **11. Video einschalten**

Jetzt kannst du, wenn du möchtest noch dein Video einschalten, damit die anderen Teilnehmer\*innen dich sehen können. *Ggf. öffnet sich ein Fenster um den Zugriff zu erlauben. In dem Fall den Zugriff auf die Kamera etc. immer erlauben, damit das Programm richtig* funktioniert.

Genau wie beim Mikro kannst du das Video beliebig oft ein und ausschalten. Klicke dazu einfach auf das Kamera Symbol.

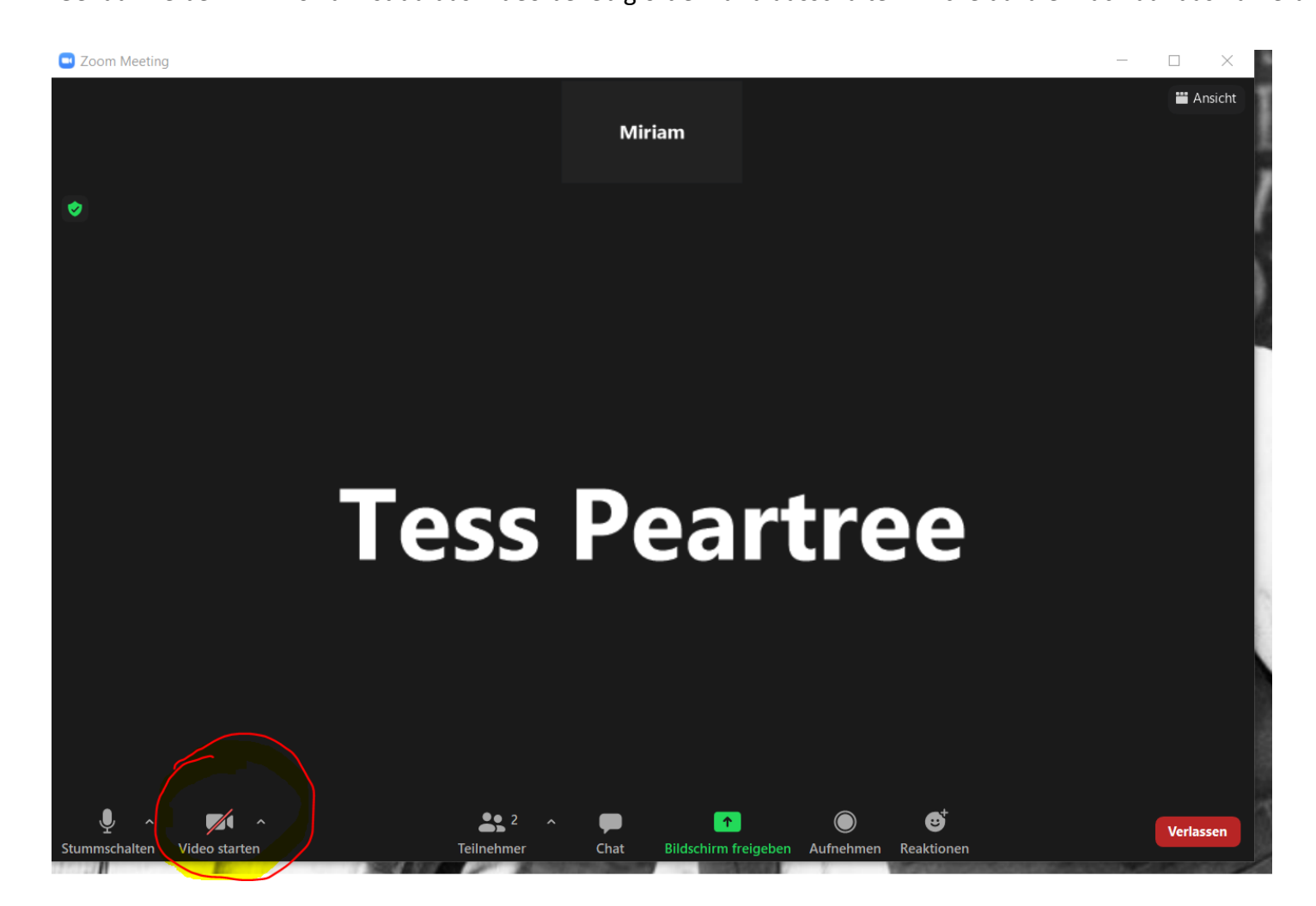

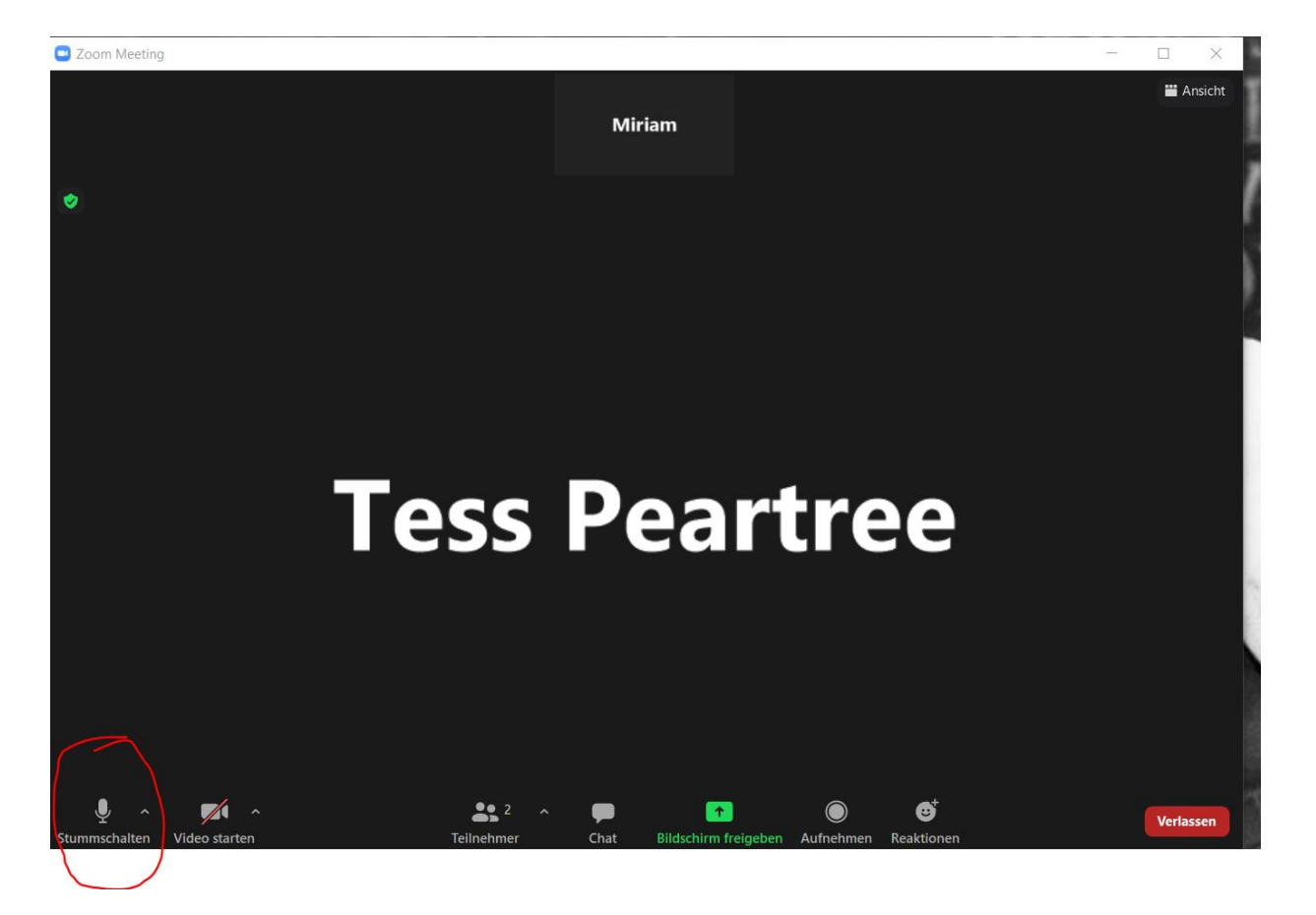

*12. Audio ein/ausschalten. Über das Mikrosymbol kannst du dein Audio ein oder Ausschalten.* 

Malzeit Studio by Tess Peartree + Miriam Riemer + 0151/43204331 + Odenkirchener Str. 26 41363 Jüchen www.malzeit-studio.de

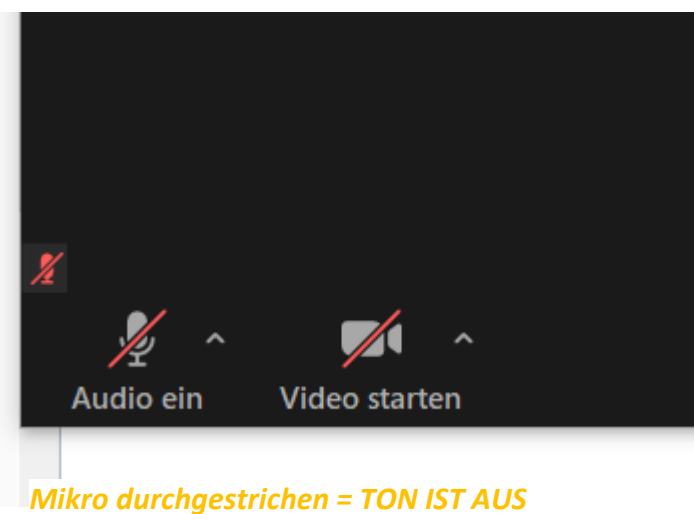

*Man kann dich nicht hören, du kannst die anderen hören. Zum Einschalten drauf tippen.* 

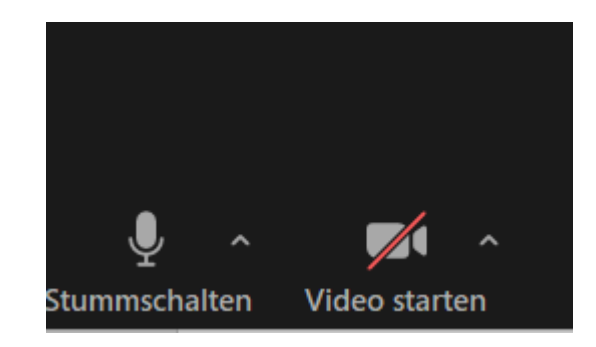

*Mikro (ohne Strich) = TON IST AN Man kann dich hören! Zum Ausschalten drauf tippen.* 

Du hörst die anderen nicht? Erhöhe die Lautstärke an deinem PC/Laptop.

## **Jetzt kann das Video Meeting los gehen!**

Noch ein paar Infos zum Schluss:

Achte darauf, dass du in einer ruhigen Umgebung bist. Schalte Musik aus oder Geräte, die stören könnten.

Am besten bist du an einem Ort, wo du einen guten Internetempfang hast. Sollte dieser mal nicht so optimal sein, kannst du dein Video ausschalten. So sieht man dich zwar nicht mehr, aber ohne Video werden weniger Daten übertragen, was bei schlechter Verbindung empfehlenswert ist.

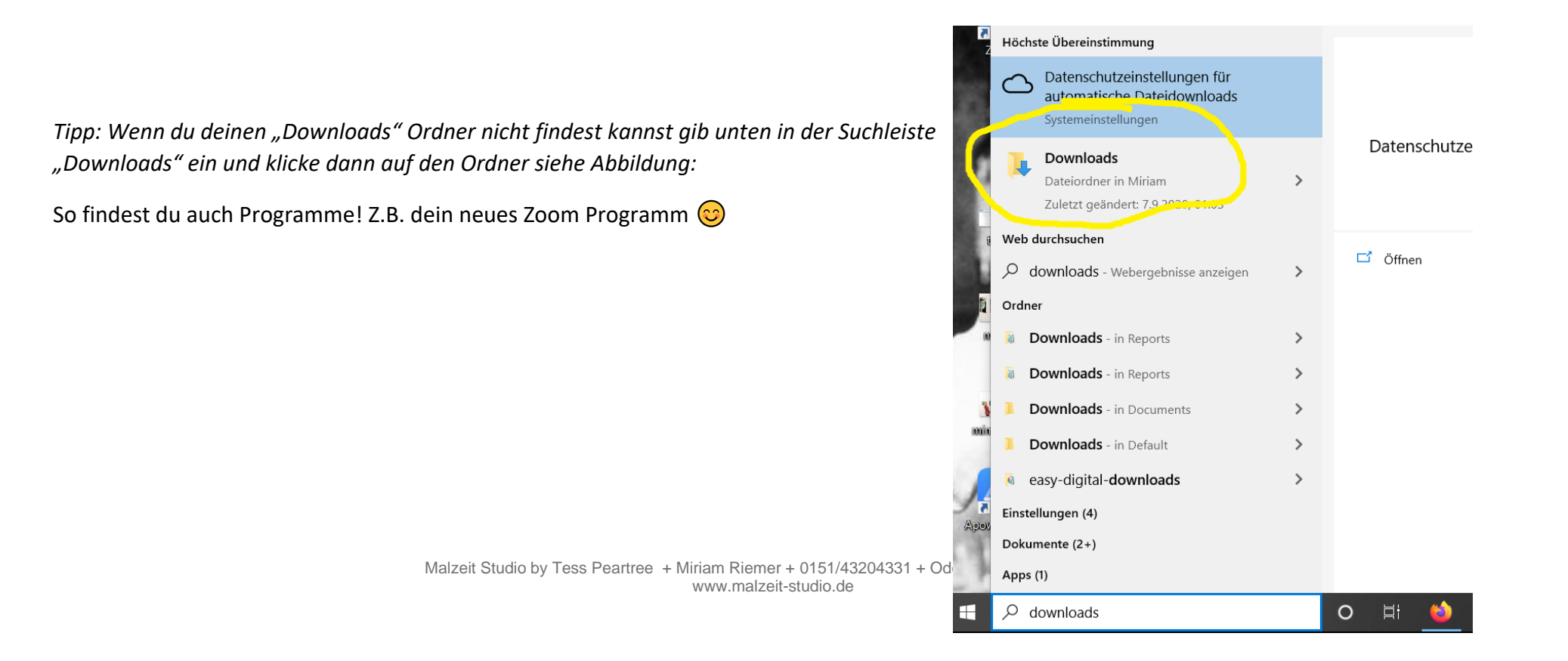